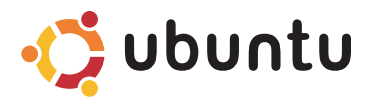

# **Schnellstart-Handbuch**

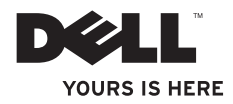

# **Inhalt**

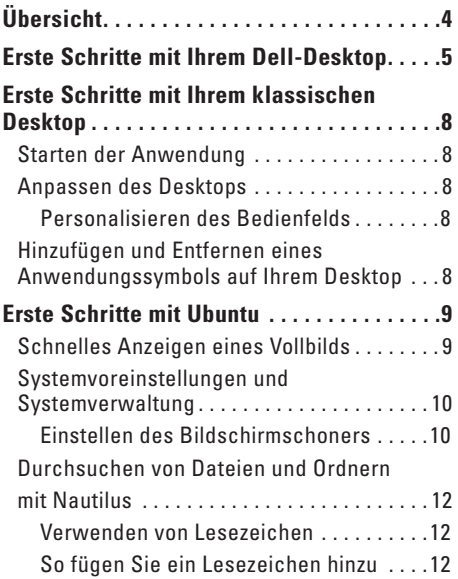

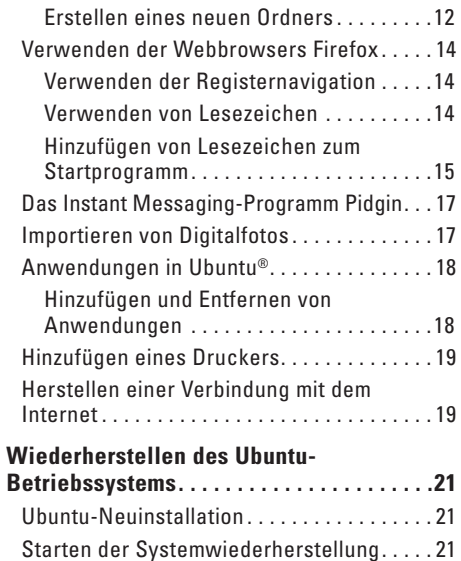

<span id="page-3-0"></span>**Übersicht**

# **Übersicht**

Auf Ihrem Computer ist Ubuntu® vorkonfiguriert, wenn Sie das beim Kauf so festgelegt haben.

Dieses Dokument beschreibt die Durchführung grundlegender Funktionen mit Ihrem Computer unter dem Betriebssystem Ubuntu und enthält außerdem Schritte zur Neuinstallation des Betriebssystems Ubuntu.

Unter Ubuntu stehen Ihnen zwei Betriebsmodi zur Verfügung.

- Der angepasste Dell-Modus mit einem Startprogramm
- • Der klassische Ubuntu-Modus

Diese zwei Modi werden in den folgenden Kapiteln beschrieben.

Wissenswertes über das Betriebssystem Ubuntu finden Sie unter **Help and Support** (Hilfe und Support). (Klicken Sie dazu auf <sub>●</sub> ● **System → Help and Support** (Hilfe und Support)).

# <span id="page-4-0"></span>**Erste Schritte mit Ihrem Dell-Desktop**

Der Dell-Desktop wird gestartet, wenn Sie Ihren Computer unter dem Betriebssystem Ubuntu einschalten.

Um das Startprogramm für den Dell-Desktop zu deaktivieren, klicken Sie auf das Symbol · und wählen Sie **Switch Desktop Mode** (Desktop-Modus umschalten)→ **Classic Desktop** (Klassischer Desktop). Anweisungen zu den ersten Schritten mit Ihrem klassischen Desktop finden Sie unter "Erste Schritte mit Ihrem klassischen Desktop" auf Seite [8.](#page-7-1)

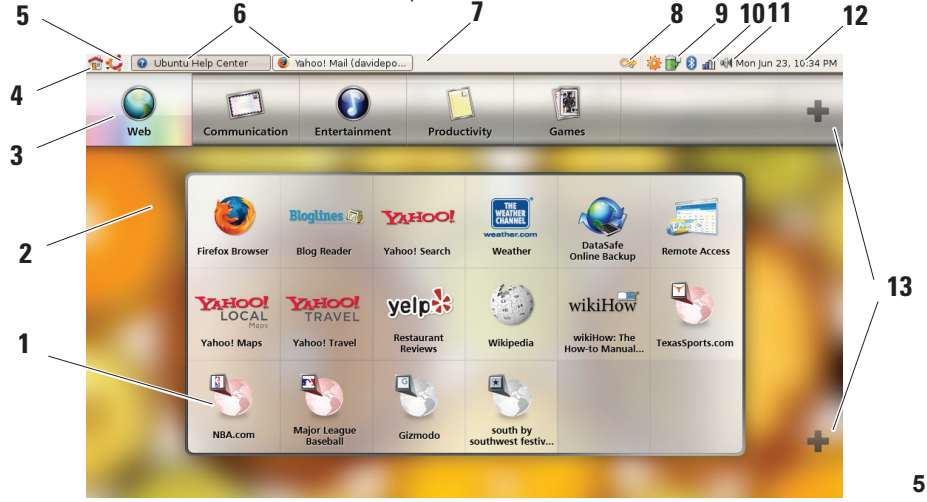

#### **1 Startprogramm**

Das Startprogramm organisiert Anwendungen und Website-Lesezeichen in Kategorien. Um über das Startprogramm auf eine Anwendung zuzugreifen, klicken Sie auf eine Kategorie, dann auf eine Anwendung, oder klicken Sie auf ein Lesezeichen, um die Website in einem neuen Fenster anzuzeigen. Sie können das Startprogramm so anpassen, dass es Anwendungen oder Lesezeichen enthält, die Sie häufig verwenden. Verwenden Sie dazu die Pluszeichen (+).

#### **2 Desktop**

klicken Sie mit der rechten Maustaste auf den Hintergrund eines Menüs, um dessen Farbe zu ändern.

#### **3 Kategorien**

Klicken Sie auf eine Kategorie, um eine Liste der Anwendungen und Lesezeichen anzuzeigen.

**4 Symbol "Startseite"**

Klicken Sie auf dieses Symbol, um alle Fenster zu minimieren und das Startprogramm anzuzeigen.

## **5 Symbol .Ubuntu**"

Klicken Sie auf dieses Symbolmenü, um **Preferences** (Voreinstellungen), **Places** (nützliche Speicherorte) und **Help and Support** (Hilfe und Support) zu öffnen.

#### **6 Aktive Tasks**

Klicken Sie auf die entsprechende Registerkarte, um das zugeordnete Fenster anzuzeigen.

#### **7 Bedienfeld**

Das Bedienfeld bietet schnellen Zugriff, um auf dem Desktop aktive Tasks oder häufig verwendete Programme, Dateien oder Dienstprogramme auf Ihrem Computer zu öffnen.

#### 8 **Symbol** "Suchen"

Klicken Sie auf dieses Symbol, um nach Dateien und Ordnern zu suchen.

- **9 Anzeige für den Akkuladestatus** Klicken Sie auf dieses Symbol, um den Ladestatus des Akkus zu erfahren.
- **10 Anzeige für den Netzwerkstatus** Klicken Sie auf dieses Symbol, um die Netzwerksignalstärke zu erfahren.

#### **11 Lautstärkesymbol**

Klicken Sie auf dieses Symbol, um die Lautstärke Ihres Computers einzustellen.

#### **12 Infobereich**

Hier finden Sie eine Uhr und Symbole, die Programmen zugeordnet sind.

#### **13 Plussymbole**

Klicken Sie auf das obere Plussymbol, um dem Startprogramm eine Kategorie hinzuzufügen oder aus ihm zu entfernen. Klicken Sie auf das untere Plussymbol, um Anwendungen oder Website-Lesezeichen hinzuzufügen.

# <span id="page-7-1"></span><span id="page-7-0"></span>**Erste Schritte mit Ihrem klassischen Desktop Starten der Anwendung**

- **1.** Klicken Sie auf das Menü **Applications** (Anwendungen).
- **2.** Wählen Sie die passende Kategorie und Anwendung aus.

# **Anpassen des Desktops**

## **Personalisieren des Bedienfelds**

Sie können dem Bedienfeld häufig verwendete Dienstprogramme und Anwendungen hinzufügen, indem Sie die folgenden Anweisungen befolgen:

- **1.** Klicken Sie mit der rechten Maustaste auf das Bedienfeld und wählen Sie **Add to panel** (Dem Bedienfeld hinzufügen) aus.
- **2.** Wählen Sie im Dialogfeld **Add to Panel** (Dem Bedienfeld hinzufügen) eine Anwendung und klicken Sie auf **Add** (Hinzufügen).

## **Hinzufügen und Entfernen eines Anwendungssymbols auf Ihrem Desktop**

Sie können auf Ihrem Desktop ein Symbol hinzufügen, mit dem Sie die häufig verwendete Anwendung starten.

- **1.** Wählen Sie im Menü **Applications** (Anwendungen) eine Anwendung.
- **2.** Ziehen Sie die Anwendung auf den Desktop und legen Sie sie dort ab.

Um das Anwendungssymbol von Ihrem Desktop zu entfernen, ziehen Sie es in den Papierkorb.

# <span id="page-8-0"></span>**Erste Schritte mit Ubuntu Schnelles Anzeigen eines Vollbilds**

Drücken Sie die Tastenkombination <Strg><Alt><F>><F>, um zwischen der Standardansicht und der Vollbildansicht umzuschalten.

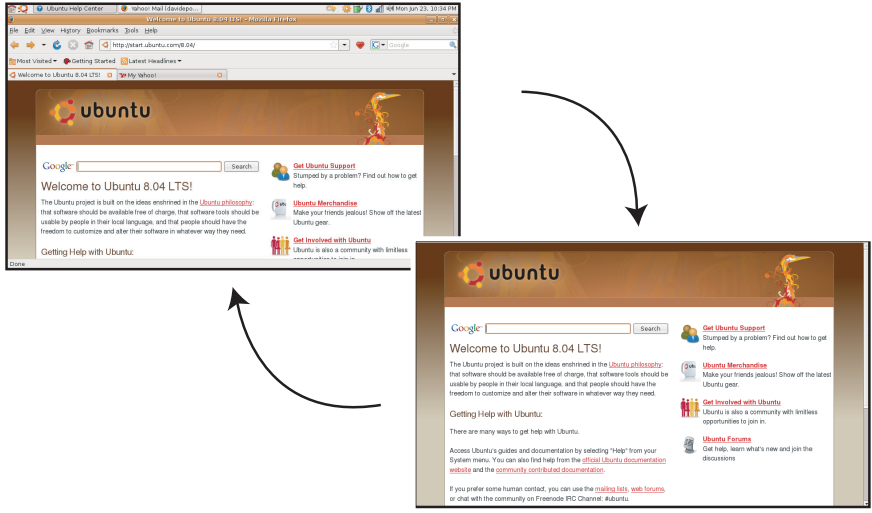

# <span id="page-9-0"></span>**Systemvoreinstellungen und Systemverwaltung**

Über das Menü **System** können Sie die Darstellung und den Betrieb Ihres Computers festlegen und bei Bedarf Hilfe erhalten.

- • Wählen Sie **Preferences** (Voreinstellungen), um Designs, Tastenkombinationen und Energieverwaltungsoptionen festzulegen.
- • Wählen Sie **Administration** (Systemverwaltung) aus, um Ihre Computermonitore und Konfigurationstoolfunktionen zu verwalten, z. B. für das Netzwerk, das Drucken, für Benutzer und Gruppen.

### **Einstellen des Bildschirmschoners**

**1.** Klicken Sie auf → **System**→ **Preferences** (Voreinstellungen)→ **Screensaver** (Bildschirmschoner).

#### Das Fenster **Screensaver Preferences** (Voreinstellungen für den Bildschirmschoner) wird angezeigt.

- **2.** Wählen Sie in der Liste **Screensaver Theme** (Design des Bildschirmschoners) die Option **Blank** (Leer) für einen leeren Bildschirm, **Random** (Zufall) für einen beliebig ausgewählten Bildschirmschoner oder aber einen Bildschirmschoner Ihrer Wahl aus.
- **3.** Passen Sie mit dem Schieberegler den Zeitraum an, den Ihr Computer ohne Benutzereingabe im Leerlauf bleiben soll, bevor der Bildschirmschoner aktiviert wird.
- **4.** Stellen Sie sicher, dass das Kontrollkästchen **Activate screensaver when computer is idle** (Bildschirmschoner bei Leerlauf des Computers aktivieren) markiert ist.
- **5.** Wenn Sie möchten, dass der Bildschirmschoner den Bildschirm sperrt, markieren Sie das Kontrollkästchen **Lock screen when screensaver is active** (Bildschirm bei aktiviertem Bildschirmschoner sperren).
- **6.** Klicken Sie auf **Close** (Schließen).

#### **Erste Schritte mit Ubuntu**

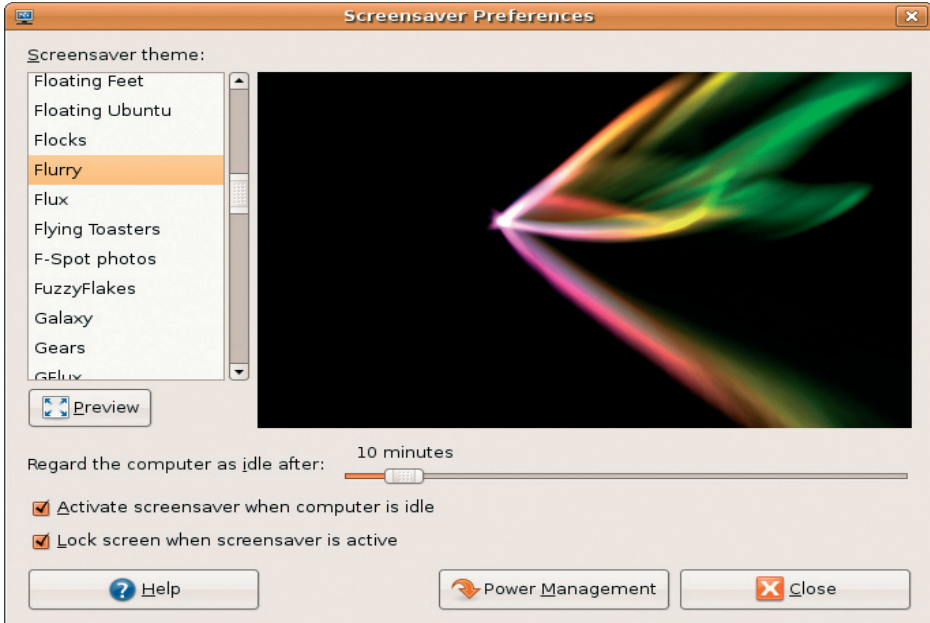

## <span id="page-11-0"></span>**Durchsuchen von Dateien und Ordnern mit Nautilus**

Der **Nautilus File Manager** (Dateimanager von Nautilus) ermöglicht es Ihnen, Ihre Dateien und Ordner in einer Benutzeroberfläche, die einem Webbrowser ähnelt, zu erstellen, zu organisieren und zu durchsuchen. Um Nautilus zu öffnen, klicken Sie auf → **Places** (Speicherorte)→ **Home Folder** (Ordner ... Startseite").

### **Verwenden von Lesezeichen**

Lesezeichen in Nautilus ähneln den Lesezeichen in einem Internetbrowser. Verwenden Sie die Lesezeichenfunktion, um häufig verwendete Ordner schnell zu öffnen.

### **So fügen Sie ein Lesezeichen hinzu**

- **1.** Navigieren Sie zum Ordner, dem Sie ein Lesezeichen hinzufügen möchten, und öffnen Sie ihn.
- **2.** Klicken Sie auf **Bookmarks** (Lesezeichen)→ **Add Bookmark** (Lesezeichen hinzufügen) oder drücken Sie <Strg><D>. Das Lesezeichen wird im Menü **Bookmarks** (Lesezeichen) angezeigt. Dieses befindet sich im unteren Bereich des Seitenfensters.

### **Erstellen eines neuen Ordners**

- **1.** Navigieren Sie zum Speicherort, an dem der neue Ordner erstellt werden soll.
- **2.** Klicken Sie auf **File** (Datei)→ **Create Folder** (Ordner erstellen), oder klicken Sie mit der rechten Maustaste und wählen Sie **Create Folder** (Ordner erstellen), oder drücken Sie die Tastenkombination <Umschalt><Strg><N>.
- **3.** Benennen Sie den Ordner und drücken Sie auf die **Eingabetaste**.

#### **Erste Schritte mit Ubuntu**

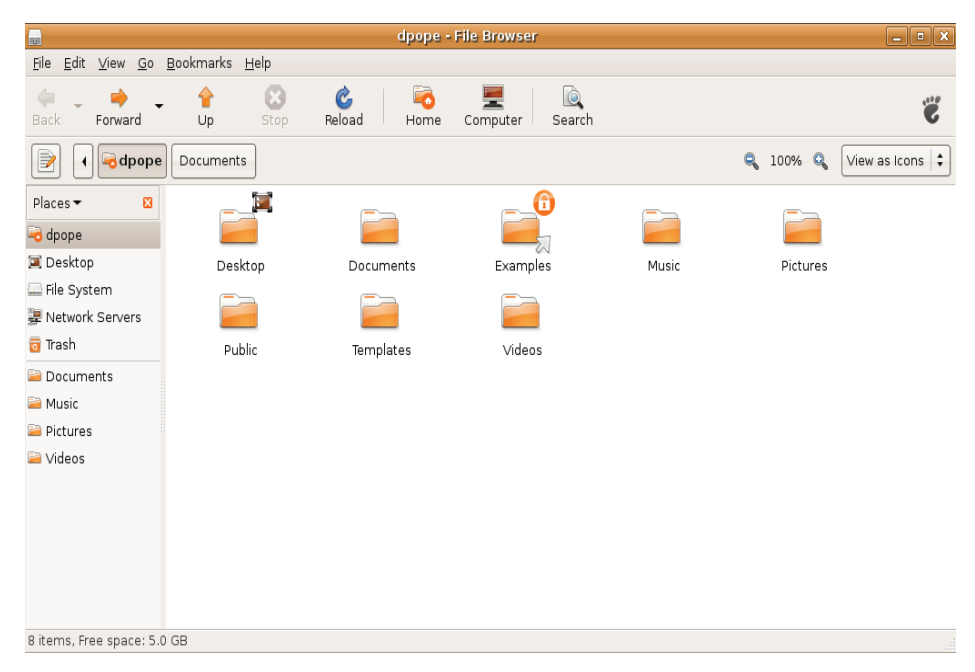

## <span id="page-13-0"></span>**Verwenden der Webbrowsers Firefox**

Sie können das Internet mit dem Webbrowser Firefox durchsuchen. Die Google-Suchleiste ermöglicht es Ihnen, das Internet mithilfe der Google-Suchmaschine direkt über die Symbolleiste zu durchsuchen. Registernavigation bedeutet, dass Sie gleichzeitig mehrere Seiten geöffnet haben können, gleichzeitig aber nur eine Instanz des Browserfensters geöffnet ist.

### **Verwenden der Registernavigation**

Zum Öffnen einer neuen Registerkarte gehen Sie auf **File** (Datei)→ **New Tab** (Neue Registerkarte) oder drücken Sie die Tastenkombination <Strg><T>.

Zum Schließen einer Registerkarte klicken Sie auf das Symbol zum Schließen der Registerkarte oder drücken Sie die Tastenkombination <Strg><W>.

### **Verwenden von Lesezeichen**

- **1.** Um eine Seite mit einem Lesezeichen zu kennzeichnen, klicken Sie auf **Bookmarks** (Lesezeichen)→ **Bookmark This Page** (Diese Seite kennzeichnen) oder drücken Sie die Tastenkombination <Strg><D>. Um eine Gruppe von Registerkarten zu kennzeichnen, wählen Sie **Bookmarks** (Lesezeichen)→ **Bookmark All Tabs** (Alle Registerkarten kennzeichnen).
- **2.** Wählen Sie einen Ordner für das Lesezeichen aus und klicken Sie auf **Add** (Hinzufügen). Lesezeichen, die im **Bookmarks Toolbar Folder** (Ordner für die Symbolleiste "Lesezeichen") gespeichert sind, werden auf der Symbolleiste "Lesezeichen" angezeigt.
- **3.** Zum Organisieren und Bearbeiten Ihrer Lesezeichen klicken Sie auf **Bookmarks** (Lesezeichen)→ **Organize Bookmarks** (Lesezeichen organisieren).

### <span id="page-14-0"></span>**Hinzufügen von Lesezeichen zum Startprogramm**

Wenn Ihr Dell-Desktop aktiviert ist, können Sie aus Firefox heraus dem Startprogramm Website-Lesezeichen hinzufügen.

- **1.** Um dem Startprogramm ein Lesezeichen hinzuzufügen, klicken Sie auf **Bookmarks** (Lesezeichen)→ **Bookmark in Launcher** (Im Startprogramm kennzeichnen) oder drücken Sie die Tastenkombination <Strg><Umschalt><D>.
- **2.** Wählen Sie eine Kategorie aus und klicken Sie auf **Apply** (Anwenden).

#### **Erste Schritte mit Ubuntu**

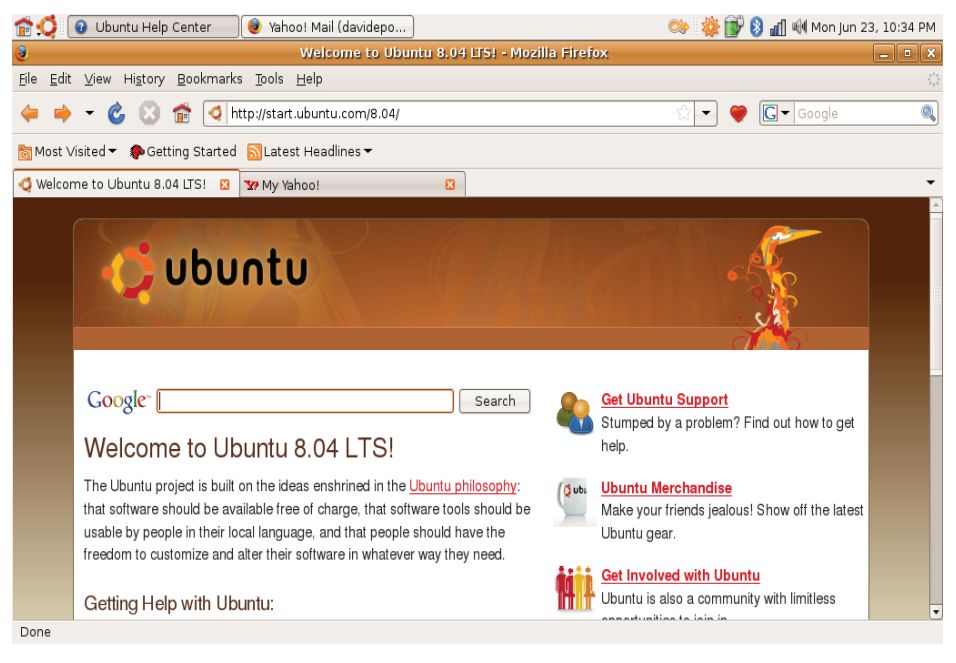

## <span id="page-16-0"></span>**Das Instant Messaging-Programm Pidgin**

Der Pidgin-Messaging-Client ermöglicht er Ihnen, mehrere Typen von IM-Konten und -Protokollen gleichzeitig zu verwenden.

- **1.** Klicken Sie auf ◆ → **Applications** (Anwendungen)→ **Internet**→ **Pidgin Internet Messenger**.
- **2.** Wenn Sie Pidgin erstmalig öffnen, werden Sie aufgefordert, zusätzlich zu Ihrer Buddyliste im Dialogfeld **Accounts** (Konten) weitere Konten hinzuzufügen.
- **3.** Klicken Sie auf **Add** (Hinzufügen).
- **4.** Wählen Sie das **Protocol** (Protokoll) des hinzuzufügenden Kontos aus, geben Sie die erforderlichen Informationen ein und klicken Sie auf **Save** (Speichern).

**5.** Schließen Sie das Dialogfeld **Accounts** (Konten) und optional auch die **Buddy List** (Buddyliste).

Auf die Pidgin-Menüoptionen können Sie zugreifen, indem Sie mit der rechten Maustaste auf das Pidgin-Symbol im oberen Bereich klicken.

# **Importieren von Digitalfotos**

So importieren Sie Fotos von Ihrer Kamera:

- **1.** Schließen Sie Ihre Kamera an, schalten Sie sie ein und aktivieren Sie den Überprüfen-Modus.
- **2.** Klicken Sie auf **Import Photos** (Fotos importieren).

Eine Vorschau der Fotos wird angezeigt.

**3.** Wählen Sie einen Speicherort auf Ihrer Festplatte, um Ihre Fotos zu speichern, und klicken Sie auf **Import** (Importieren).

## <span id="page-17-0"></span>**Anwendungen in Ubuntu®**

Im Lieferumfang von Ubuntu ist eine breite Palette vorinstallierter Anwendungen enthalten.

Hier einige der am häufigsten verwendeten Anwendungen:

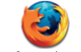

Firefox Web Browser

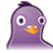

Pidain Internet Messenger

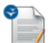

OpenOffice.org Word Processor

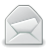

Evolution Mail

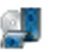

Movie Player

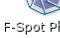

F-Spot Photo Manager

**Rhythmbox Music** Player

## **Hinzufügen und Entfernen von Anwendungen**

- **1.** Klicken Sie auf → **Applications** (Anwendungen)→ **Add/Remove** (Hinzufügen/Entfernen).
- **2.** Um eine Anwendung hinzuzufügen, markieren Sie deren Kontrollkästchen. Um eine Anwendung zu entfernen, heben Sie die Markierung ihres Kontrollkästchens auf.
- **3.** Einige Anwendungen setzen zusätzliche Unterstützungsanwendungen voraus oder sind Teil eines Bundles. Wenn Sie die Anwendung noch immer installieren/entfernen möchten, klicken Sie im Bestätigungsfenster auf **Install All/Remove All** (Alle installieren/Alle entfernen).
- **4.** Wenn Sie alle gewünschten Änderungen vorgenommen haben, klicken Sie auf **OK**.
- **5.** Überprüfen Sie im Bestätigungsdialogfeld die Liste der gewünschten Änderungen und klicken Sie auf **Apply** (Anwenden).
- <span id="page-18-0"></span>**6.** Während des Herunterfahrens, Installierens und Entfernens von Anwendungen werden Fortschrittsanzeigen dargestellt. Wenn alle Prozesse abgeschlossen sind, wird das Fenster **Changes Applied** (Angewendete Änderungen) angezeigt.
- **7.** Klicken Sie auf **Close** (Schließen).

## **Hinzufügen eines Druckers**

- **1.** Klicken Sie auf →**System**→**Administration** (Systemverwaltung)→ **Printing** (Drucken). Das Fenster **Printers** (Drucker) wird angezeigt.
- **2.** Doppelklicken Sie auf das Symbol **New Printer** (Neuer Drucker). Der Assistent **Add a Printer** (Drucker hinzufügen) wird gestartet und Ihr Drucker automatisch erkannt.
- **3.** Klicken Sie auf **Forward** (Weiter).
- **4.** Die Einstellungen für den **Printer Driver** (Druckertreiber) werden automatisch festgelegt.
- **5.** Klicken Sie auf **Forward** (Weiter).
- **6.** Geben Sie bei Bedarf eine **Description** (Beschreibung) sowie einen **Location** (Speicherort) an.
- **7.** Klicken Sie auf **Apply** (Anwenden).

Ihr Drucker wird im Fenster **Printers** (Drucker) angezeigt. Wenn Ihr Drucker nicht automatisch erkannt wurde, können Sie den **Printer Port** (Druckerport) und **Driver** (Treiber) manuell festlegen.

## **Herstellen einer Verbindung mit dem Internet**

- **1.** Klicken Sie auf → **System**→ **Administration** (Systemverwaltung) → **Network** (Netzwerk).
- **2.** Wählen Sie die Verbindung aus, die Sie verwenden möchten, und klicken Sie auf **Properties** (Eigenschaften).

**Erste Schritte mit Ubuntu**

- **3.** Wenn Sie eine kabellose oder kabelgebundene Verbindung verwenden, legen Sie für **Configuration** (Konfiguration) **Automatic configuration** (Automatische Konfiguration) **Dynamic Host Configuration Protocol** (DHCP) fest. Andernfalls, wenn Ihr ISP (Internetdienstanbieter) oder Netzwerkadministrator Ihnen eine IP-Adresse zugewiesen hat, legen Sie für **Configuration** (Konfiguration) die Option **Static IP address** (Statische IP-Adresse) fest, geben Sie im Feld **IP Address** (IP-Adresse) eine IP-Adresse ein und klicken Sie auf **OK**.
- **4.** Zum Aktivieren oder Deaktivieren der Netzwerkverbindungen markieren Sie auf der Registerkarte **Connections** (Verbindungen) des Fensters **Network Settings** (Netzwerkverbindungen) das Kontrollkästchen neben einer erforderlichen Verbindung oder heben diese Markierung auf.
- **5.** Klicken Sie auf **Close** (Schließen).

# <span id="page-20-0"></span>**Wiederherstellen des Ubuntu-Betriebssystems**

## **Ubuntu-Neuinstallation**

Wenn im Lieferumfang Ihres Computers ein Betriebssystem-Datenträger enthalten war, können Sie das Betriebssystem über diesen Datenträger wiederherstellen.

- **HINWEIS:** Bei Verwendung des Betriebssystem-Datenträgers werden jedoch alle weiteren Daten auf der Festplatte ebenfalls gelöscht.
- **ANMERKUNG:** Ihr Computer verfügt  $\mathscr{M}$ möglicherweise nicht über ein optisches Laufwerk. Verwenden Sie ein externes optisches Laufwerk oder ein externes Speichergerät für die Verfahren, bei denen Medien beteiligt sind.

Um Ubuntu neu zu installieren, benötigen Sie Datenträger zum Wiederherstellen des Ubuntu-Betriebssystems.

## **Starten der Systemwiederherstellung**

- **1.** Schalten Sie den Computer aus.
- **2.** Schließen Sie ein externes optisches USB-Laufwerk an Ihren Computer an.
- **3.** Legen Sie den Datenträger zum Wiederherstellen des Ubuntu-Betriebssystems in das externe optische USB-Laufwerk ein.
- **ANMERKUNG: Durch Verwenden des** Datenträgers zum Wiederherstellen des Ubuntu-Betriebssystems werden alle Daten auf der Festplatte gelöscht.
- **4.** Schalten Sie den Computer ein.
- **5.** Wenn das Dell-Logo angezeigt wird, drücken Sie sofort <0>.

**Wiederherstellen des Ubuntu-Betriebssystems**

- 
- **ANMERKUNG: Im nächsten Schritt wird** die Startreihenfolge temporär für einen Startvorgang geändert. Beim nächsten Systemstart wird der Computer entsprechend der im System-Setup-Programm festgelegten Gerätereihenfolge hochgefahren.
- **6.** Wenn die Liste der startfähigen Geräten angezeigt wird, wählen Sie **CD/DVD/CD-RW** (CD/DVD/CD-RW-Laufwerk) und drücken Sie die <Fingabetaste>.
- **7.** Drücken Sie eine beliebige Taste, um **Boot from CD-ROM** (Von CD-ROM starten) auszuwählen. Folgen Sie den Anweisungen auf dem Bildschirm, um die Installation abzuschließen.

#### **Irrtümer und technische Änderungen vorbehalten.**

#### **© 2008–2009 Dell Inc. Alle Rechte vorbehalten.**

Die Vervielfältigung oder Wiedergabe dieser Unterlagen in jeglicher Weise ohne schriftliche Genehmigung von Dell Inc. ist strengstens untersagt.

In diesem Dokument verwendete Marken: Dell, das DELL-Logo und YOURS IS HERE sind Marken von Dell Inc.; Windows ist eine Marke oder eingetragene Marke der Microsoft Corporation in den USA und/oder anderen Ländern.

Alle anderen in dieser Dokumentation genannten Marken und Handelsbezeichnungen sind Eigentum der jeweiligen Hersteller und Firmen. Dell Inc. erhebt keinen Anspruch auf Marken und Handelsbezeichnungen mit Ausnahme der eigenen.